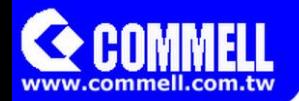

# LE-37D

# 3.5 inch Motherboard

# **User's Manual**

Edition 1.0 2014/08/05

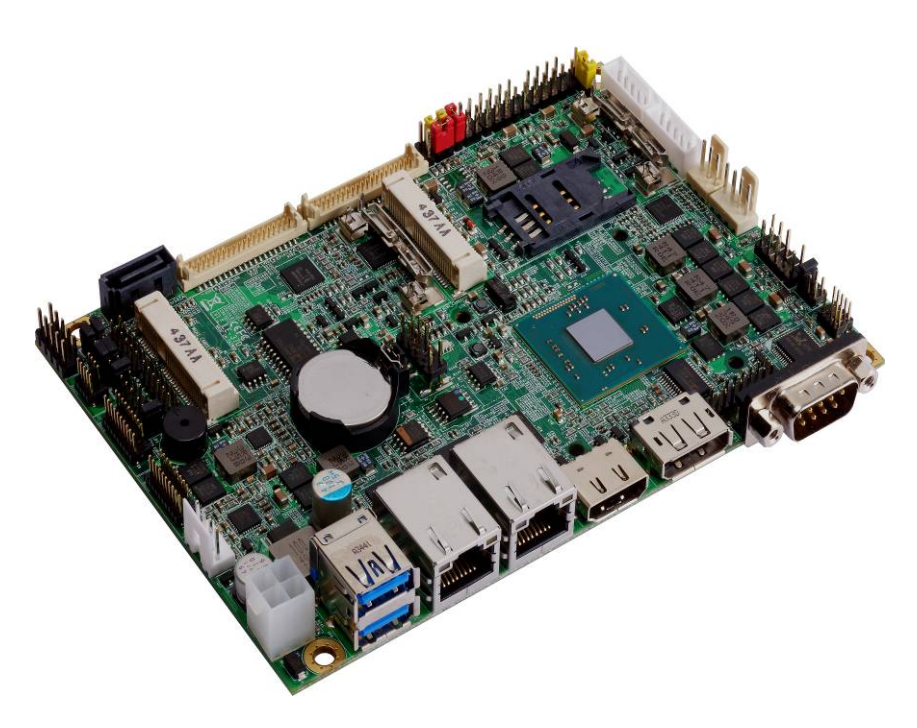

#### **Copyright**

Copyright 2014, all rights reserved. This document is copyrighted and all rights are reserved. The information in this document is subject to change without prior notice to make improvements to the products.

This document contains proprietary information and protected by copyright. No part of this document may be reproduced, copied, or translated in any form or any means without prior written permission of the manufacturer.

All trademarks and/or registered trademarks contains in this document are property of their respective owners.

#### **Disclaimer**

The company shall not be liable for any incidental or consequential damages resulting from the performance or use of this product.

The company does not issue a warranty of any kind, express or implied, including without limitation implied warranties of merchantability or fitness for a particular purpose.

The company has the right to revise the manual or include changes in the specifications of the product described within it at any time without notice and without obligation to notify any person of such revision or changes.

#### **Trademark**

All trademarks are the property of their respective holders.

Any questions please visit our website at http://www.commell.com.tw

## **Packing List:**

Please check the package content before you starting using the board.

#### **Hardware:**

LE-37D 3.5 inch Miniboard x 1 (include Cooler Fan)

## **Cable Kit:**

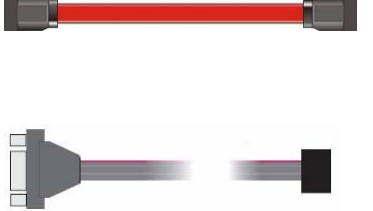

**SATA Cable x 1 (OALSATA3-L)/(1040529)**

**COM Port Cable x 1 (OALES-BKU1NB)/ (1040086)**

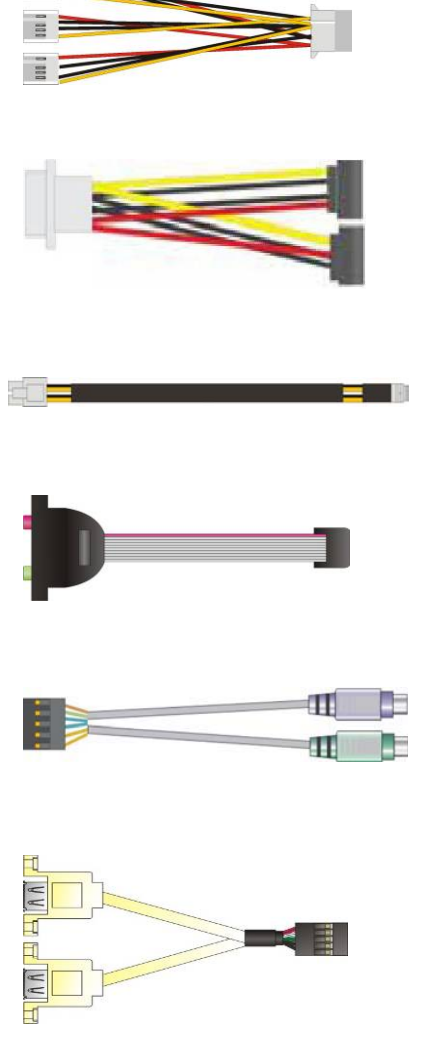

**1 to 3 power output cable x 1 (OAL4P-2)/ (1040051)**

**SATA Power Cable x 1 (OAL4P-S2)/ (1040054)**

**DC Power Cable x 1 (OALDC-A)/ (1040433)**

**Audio Cable x 1 (OALPJ-HDUNB)/ (1040123)**

**PS/2 Keyboard & Mouse Cable x 1 (OALPS2/KM)/ (1040131)**

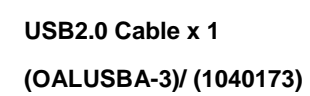

**CRT cable without bracket x 1 (OALVGA-SNB-7)/ (1040557)**

## **Printed Matters:**

**Driver CD (Including User's Manual) x 1** 

## Index

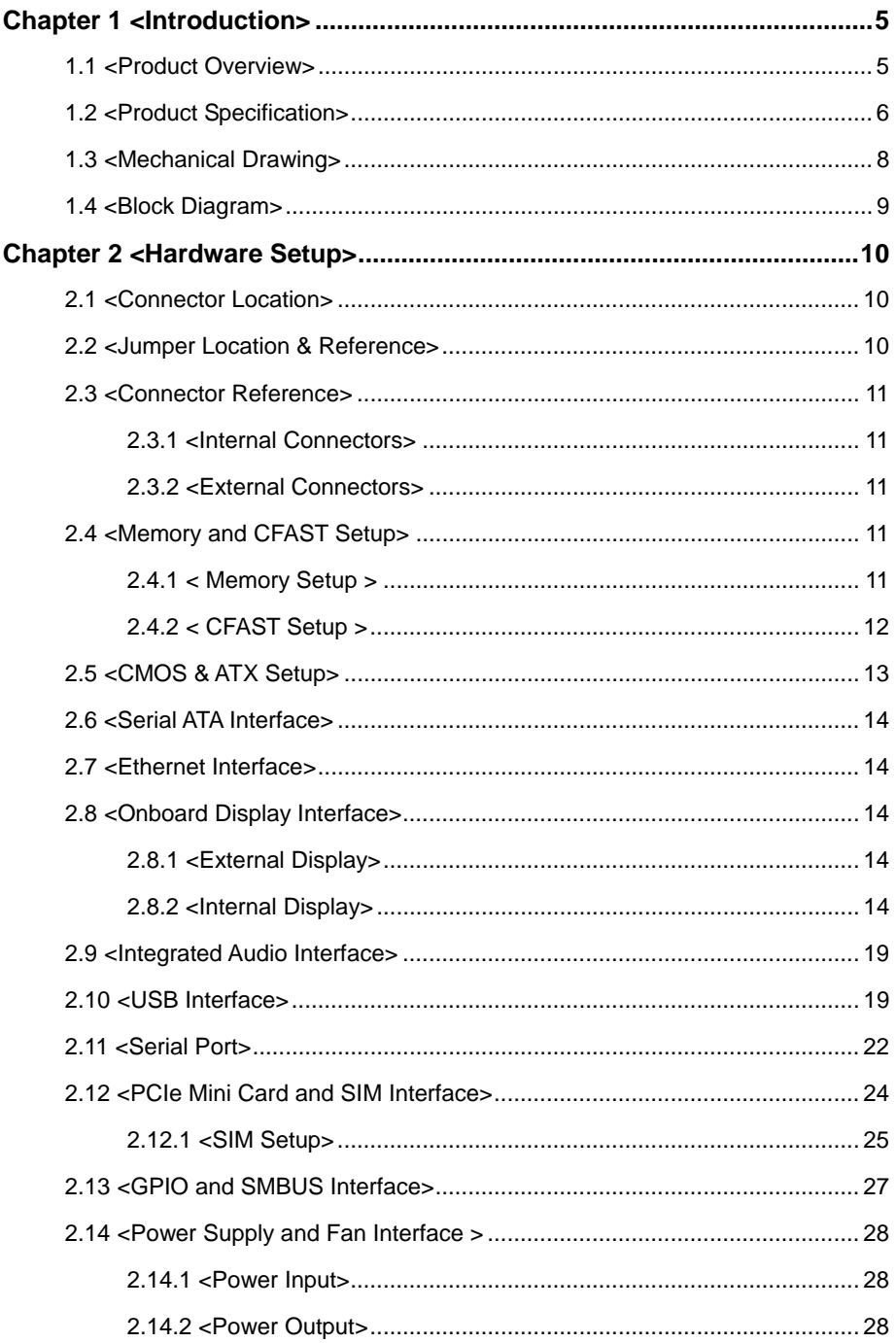

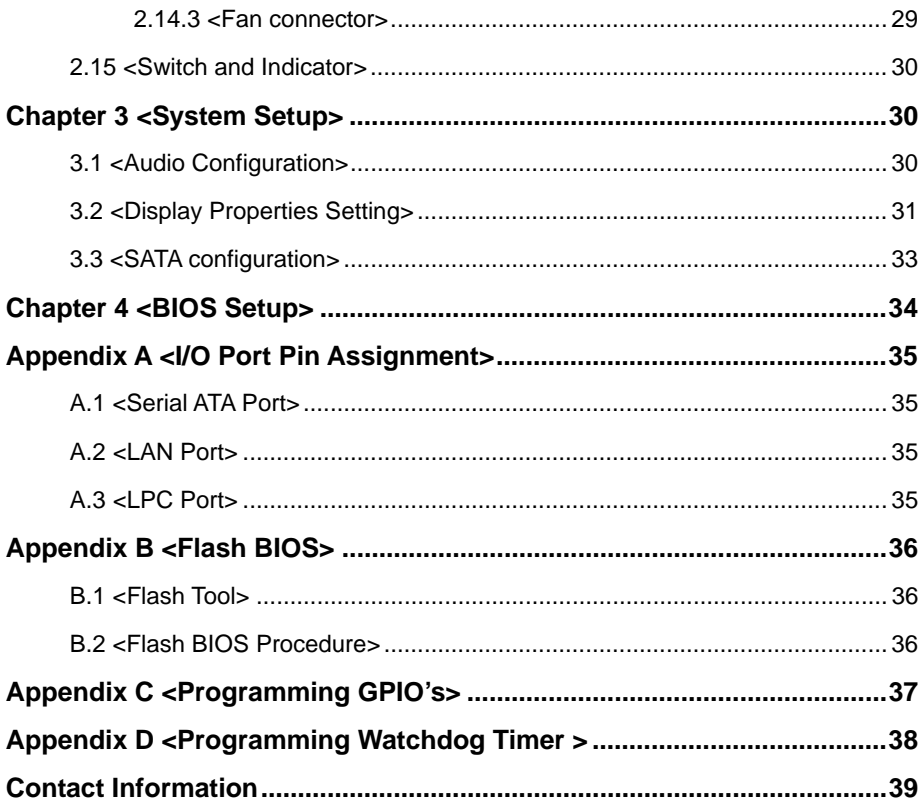

## **Chapter 1 <Introduction>**

## **1.1 <Product Overview>**

The LE-37D motherboard is design based on Intel® Celeron® Processor J1900 / N2930 and Intel® Atom Processor E3845, delivering outstanding compute, graphical, and media performance while operating in an extended range of thermal conditions. The SoC bases on the Silvermont microarchitecture, utilizing Intel's industry-leading 22nm process technology with 3-D Tri-Gate transistors, which deliver significant improvements in computational performance and energy efficiency.

#### **New features for Intel® Celeron® and Atom Processor**

The Intel® Celeron® Processor J1900 / N2930 and Intel® Atom E3845 Processor

supports graphics, media performance, flexibility and more enhanced security that is suitable for a variety of intelligent systems the ideal choice.

#### **Outstanding integration of I/O interfaces**

Supports display interfaces with graphics processing, camera interfaces with image processing, audio with digital signal processing, multiple storage types, and legacy embedded I/O. Provides interface expansion capabilities through industry-standard high-bandwidth interfaces such as PCI Express\* Gen 2.0, Hi-speed USB 2.0, and USB 3.0 connectivity.

#### **All in One multimedia solution**

Based on Intel® J1900 / N2920 /E3845 SoC, the board provides high performance onboard graphics, CRT, 24-bit dual channel LVDS interface, Display Port, DVI and 2 channels High Definition Audio, to meet the very requirement of the multimedia application.

#### **Flexible Extension Interface**

The board provides two PCIe mini slot and one SIM slot.

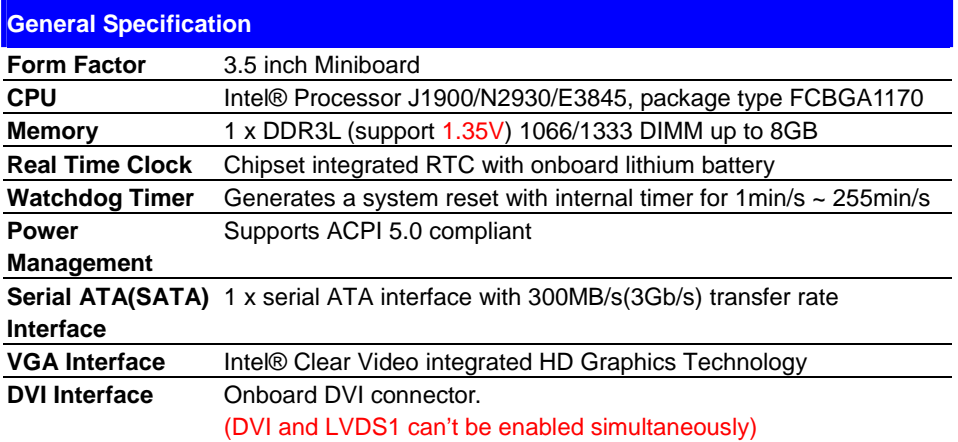

## **1.2 <Product Specification>**

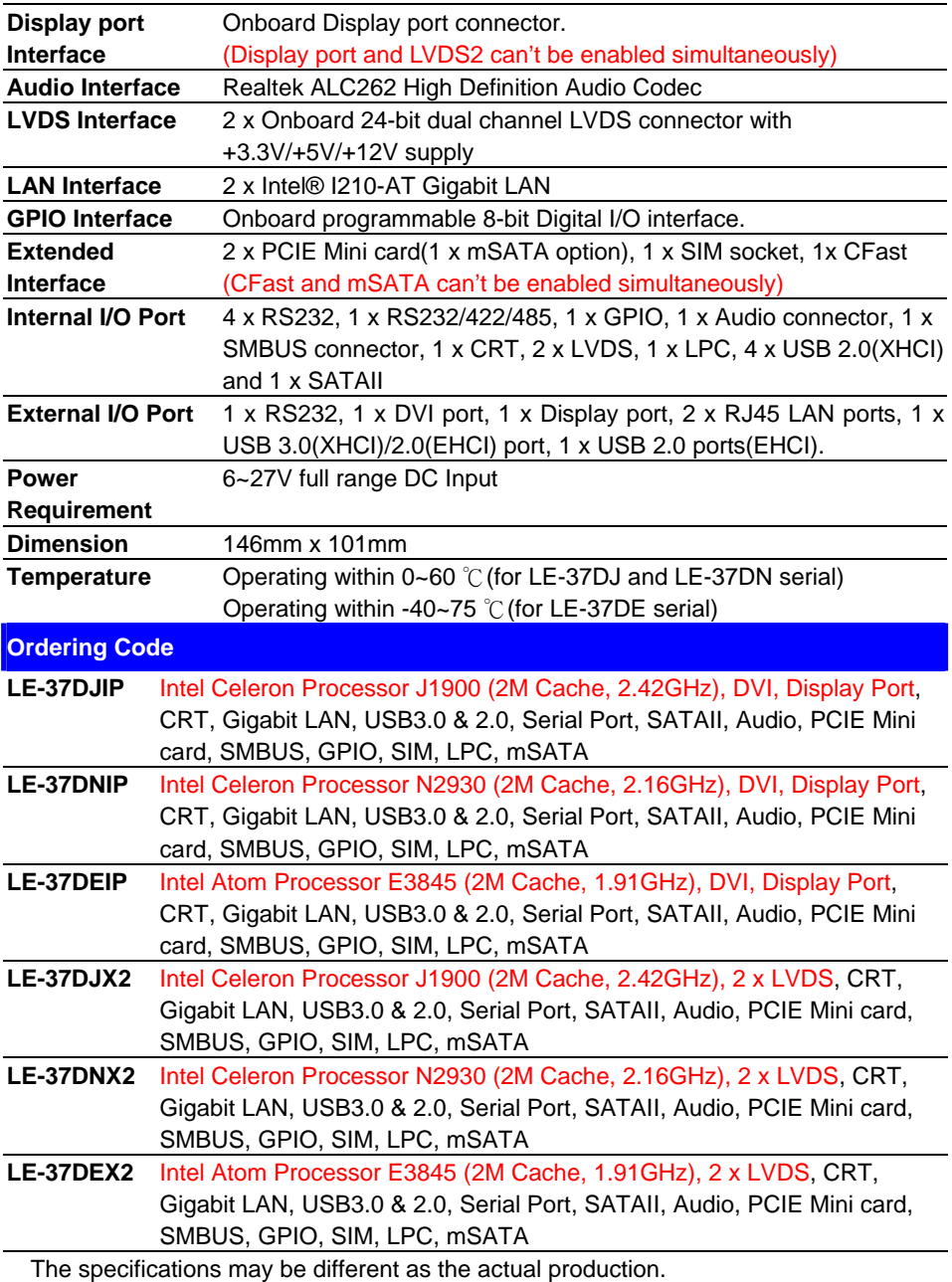

For further product information please visit the website at http://www.commell.com.tw

## **1.3 <Mechanical Drawing>**

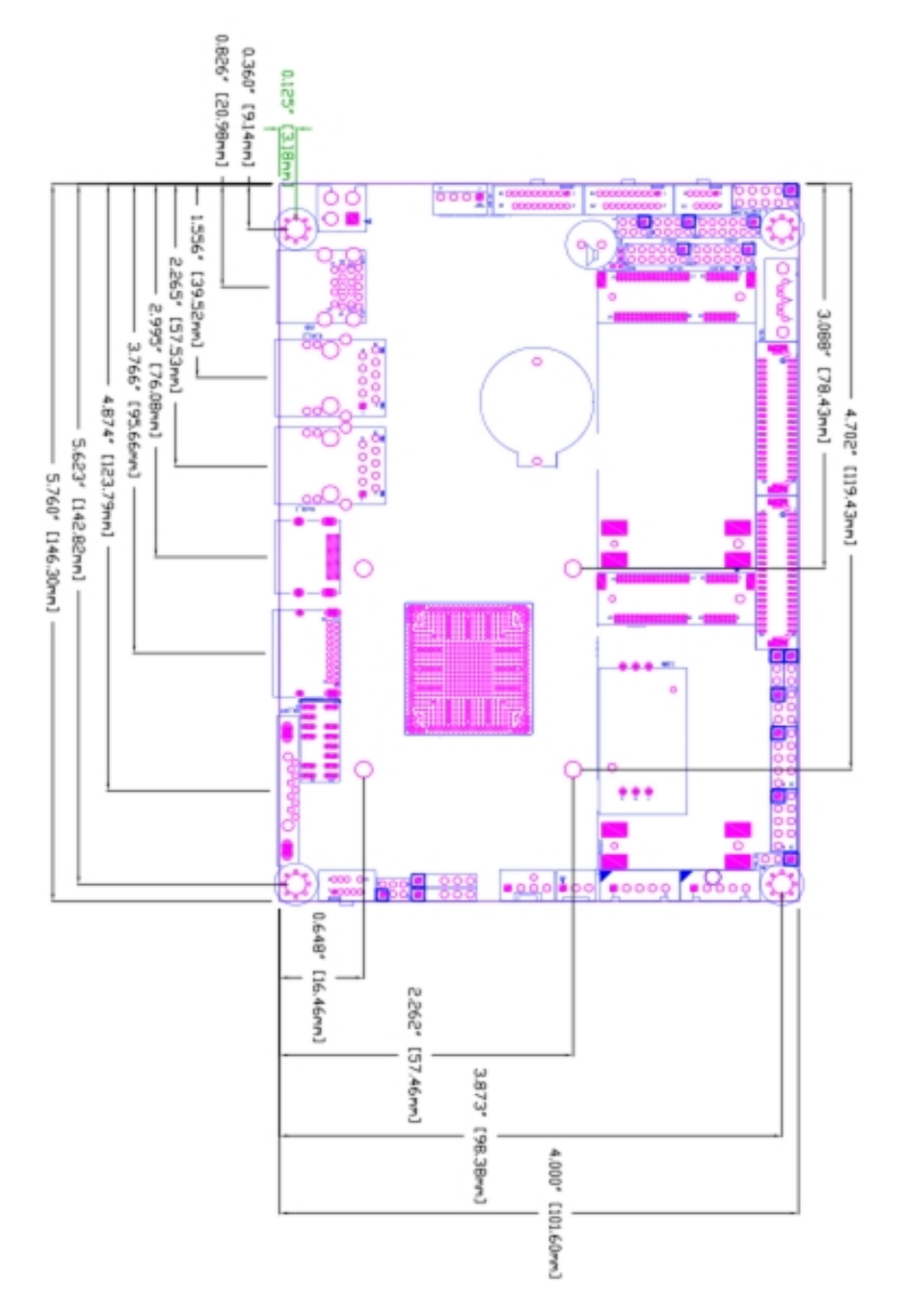

## **1.4 <Block Diagram>**

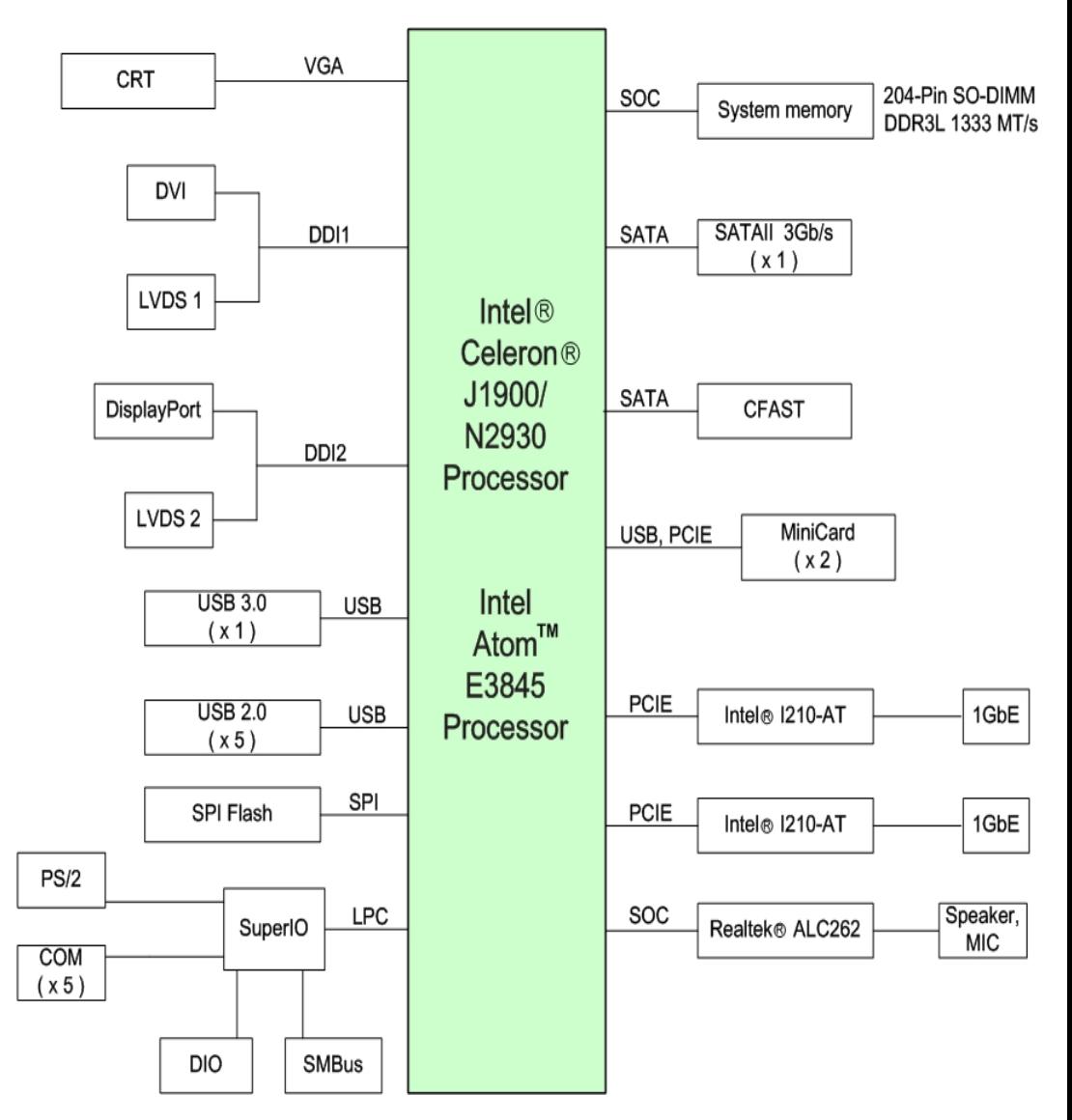

## **Chapter 2 <Hardware Setup> 2.1 <Connector Location>**

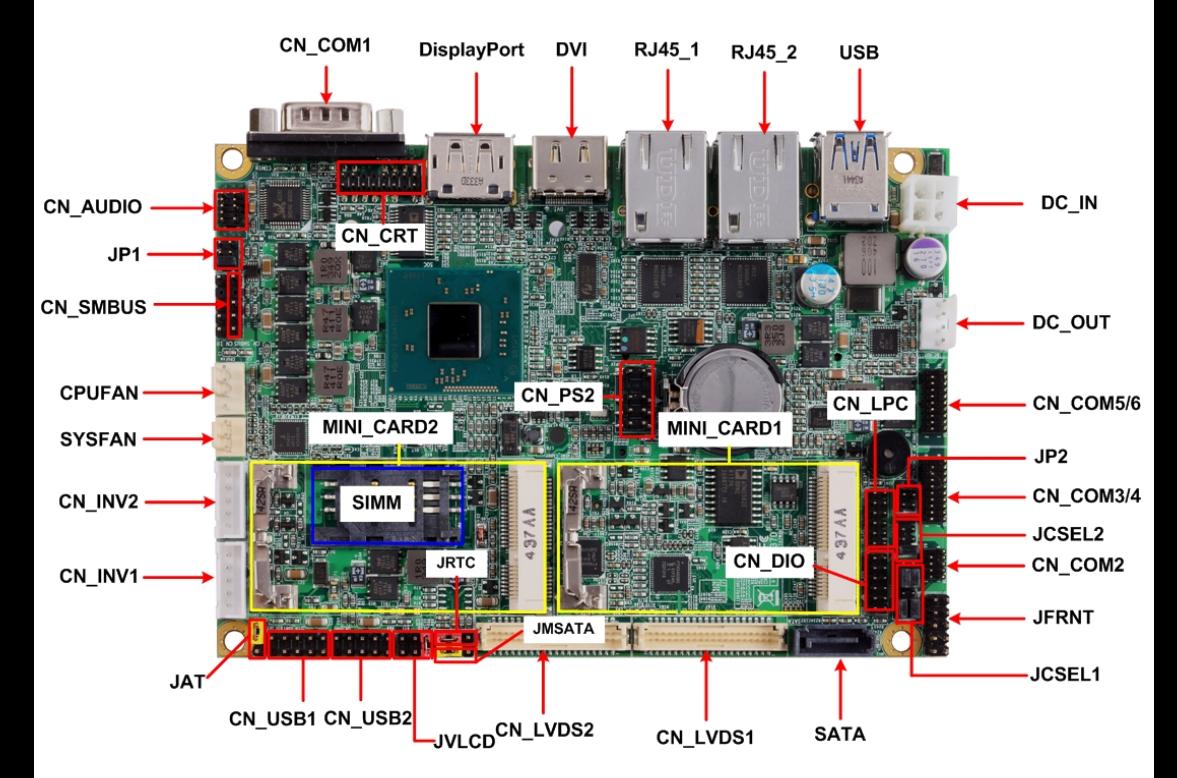

## **2.2 <Jumper Location & Reference>**

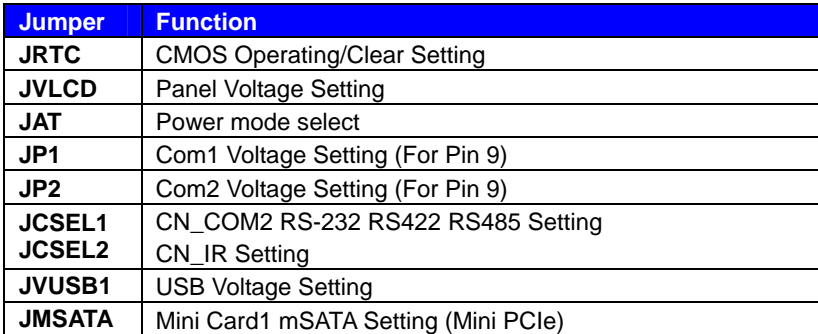

## **2.3 <Connector Reference>**

#### **2.3.1 <Internal Connectors>**

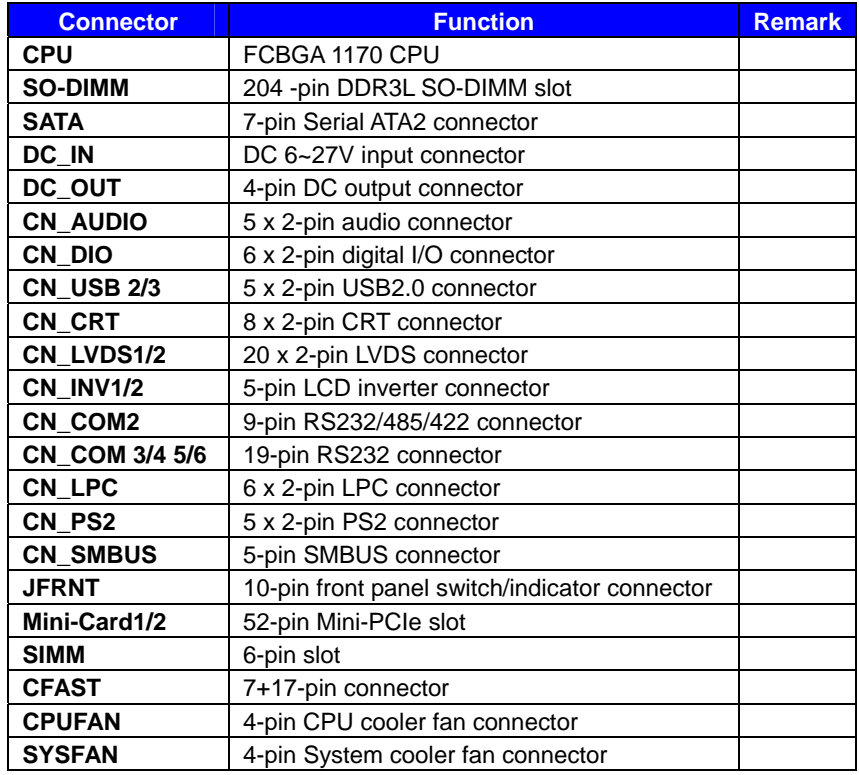

#### **2.3.2 <External Connectors>**

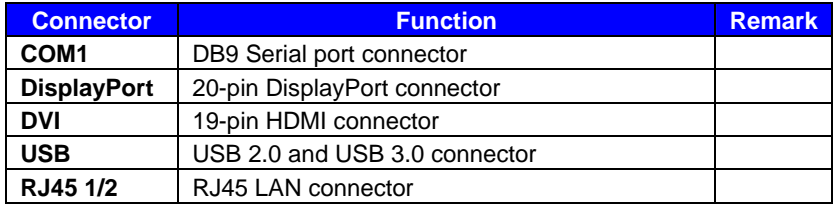

## **2.4 <Memory and CFAST Setup>**

#### **2.4.1 < Memory Setup >**

The board provide 204-pin DDR3L SO-DIMM to support 1066/1333MHz up to 8GB.

#### Support Non-ECC, unbuffered memory only

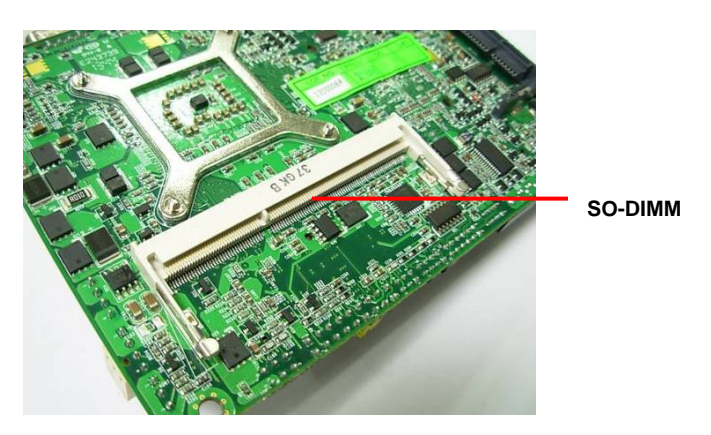

#### **2.4.2 < CFAST Setup >**

The board provide one CFAST slot which supports SATA2 interface.

The CFAST has the same size with CF card, but it shows higher efficiency and stability to transmit SATA signal.

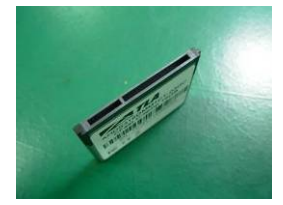

**CFAST plug closeup** 

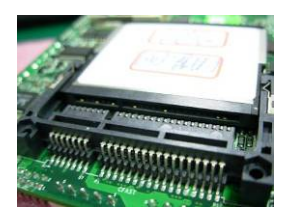

**Installing the CFAST in the back of the board. Note that the slot direction and fool-proofing** 

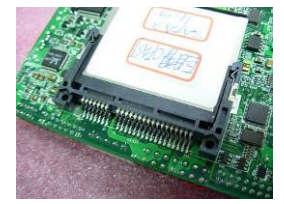

**Installation is complete**

## **2.5 <CMOS & ATX Setup>**

The board's data of CMOS can be setting in BIOS. If the board refuses to boot due to

inappropriate CMOS settings, here is how to proceed to clear (reset) the CMOS to its

default values.

#### **Jumper: JRTC Type: Onboard 3-pin jumper**

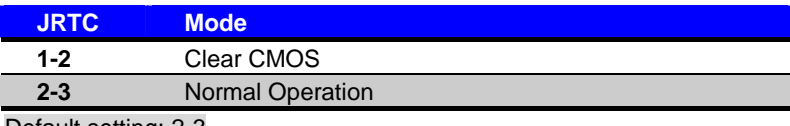

Default setting: 2-3

#### **Jumper: JAT**

#### **Type: Onboard 3-pin jumper**

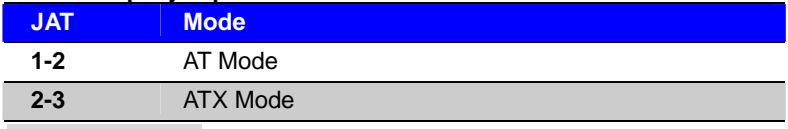

Default setting:2-3

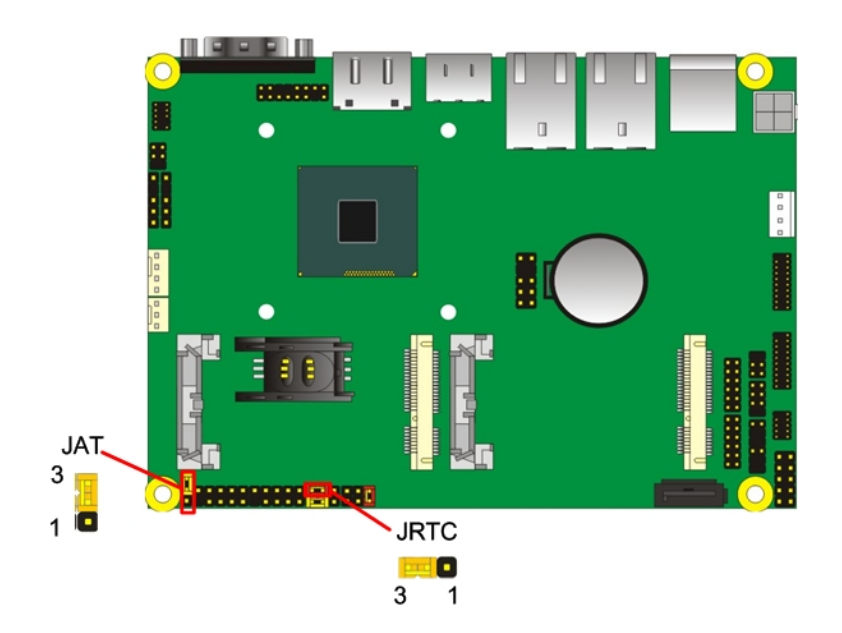

## **2.6 <Serial ATA Interface>**

**LE-37D** has one SATAII interface, the transfer rate of the SATAII can be up to 300MB/s.

## **2.7 <Ethernet Interface>**

The board integrates with two **Intel® I210-AT** controllers, The Intel Gigabit Ethernet supports triple speed of 10/100/1000Base-T, with IEEE802.3 compliance.

## **2.8 <Onboard Display Interface>**

Based on Intel CPU with built-in HD Graphic, the board provides one DVI (onboard) and one DisplayPort, two 40-pin LVDS interface with 5-pin LCD backlight inverter connector and internal 16-pin CRT interface.

The board provides double display function with clone mode and extended desktop mode for DVI, DisplayPort, CRT and LVDS.

#### **2.8.1 <External Display>**

Please connect your monitor which supports DisplayPort and DVI to connect onboard rear I/O Port.

#### **2.8.2 <Internal Display>**

The board provides two 40-pin LVDS connector for 18/24-bit single/dual channel panels, supports up to 1920 x 1080 resolution, with one LCD backlight inverter connector and two jumper for panel voltage setting.

**Please install LVDS cable before boot up.**

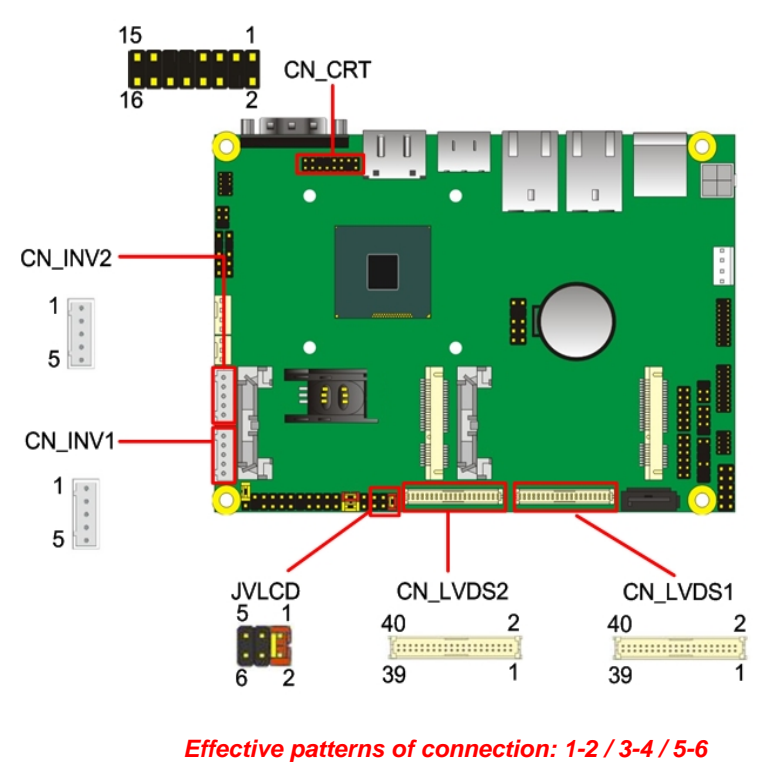

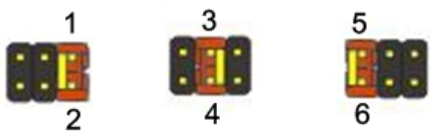

*Warning: others cause damages* 

Connector: **JVLCD (LVDS1 voltage and LVDS2 voltage must be the same)** Type: 6-pin Power select Header

| Pin     | <b>Description</b> |
|---------|--------------------|
| $1 - 2$ | LCDVCC (3.3V)      |
| $3 - 4$ | LCDVCC (5V)        |
| 5-6     | LCDVCC (12V)       |

**Default: 1-2** 

#### Connector: **CN\_INV**

Type: 5-pin LVDS Power Header

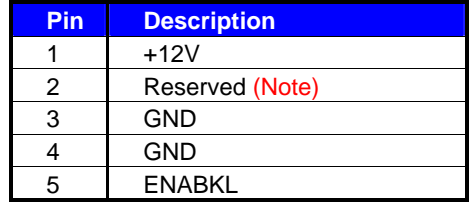

Note: Reserved for MB internal test Please treat it as NC.

#### Connector: **CN\_LVDS**

Type: onboard 40-pin connector for LVDS connector

#### Connector model: **HIROSE DF13-40DP-1.25V**

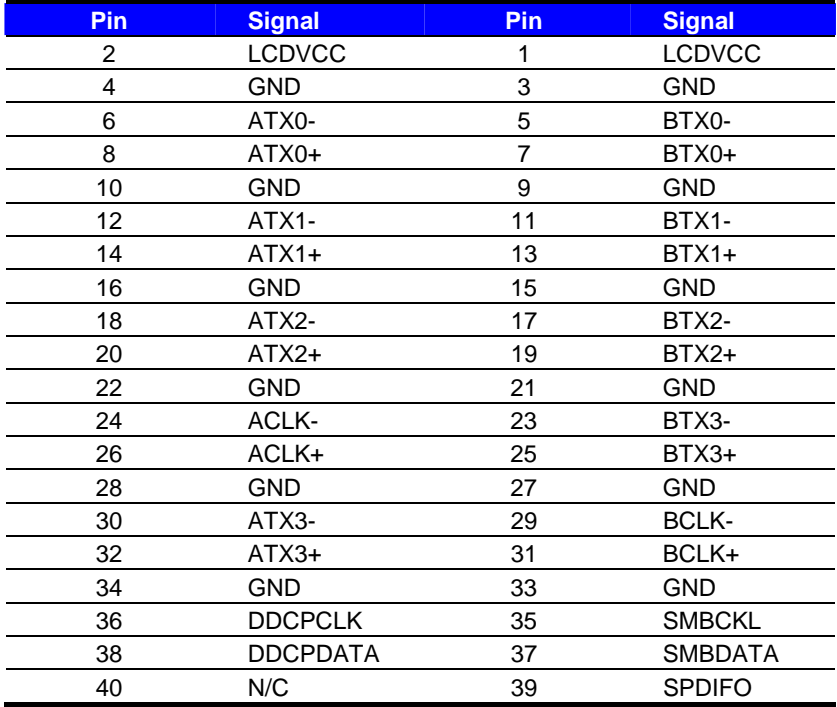

To setup the LCD, you need the component below:

- 1. A panel with LVDS interfaces.
- 2. An inverter for panel's backlight power.
- 3. A LCD cable and an inverter cable.

**For the cables, please follow the pin assignment of the connector to make a cable, because** 

**every panel has its own pin assignment, so we do not provide a standard cable; please find** 

**a local cable manufacture to make cables.** 

#### **LCD Installation Guide:**

1. Preparing the **LE-37D**, **LCD panel** and the **backlight inverter**.

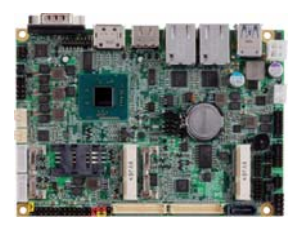

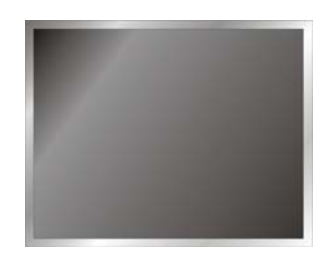

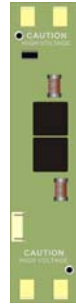

- 2. Please check the datasheet of the panel to see the voltage of the panel, and set the jumper **JVLCD** to +12V or +5V or +3.3V.
- 3. You would need a LVDS type cable.

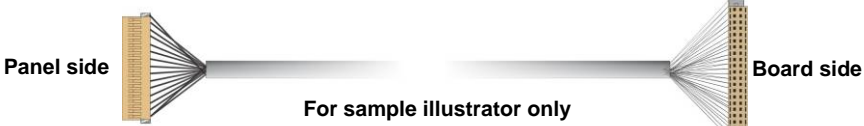

4. To connect all of the devices well.

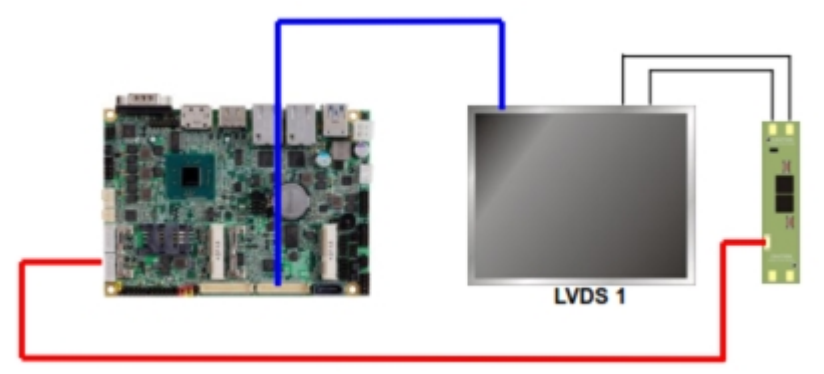

After setup the devices well, you need to select the LCD panel type in the BIOS.

The panel type mapping is list below:

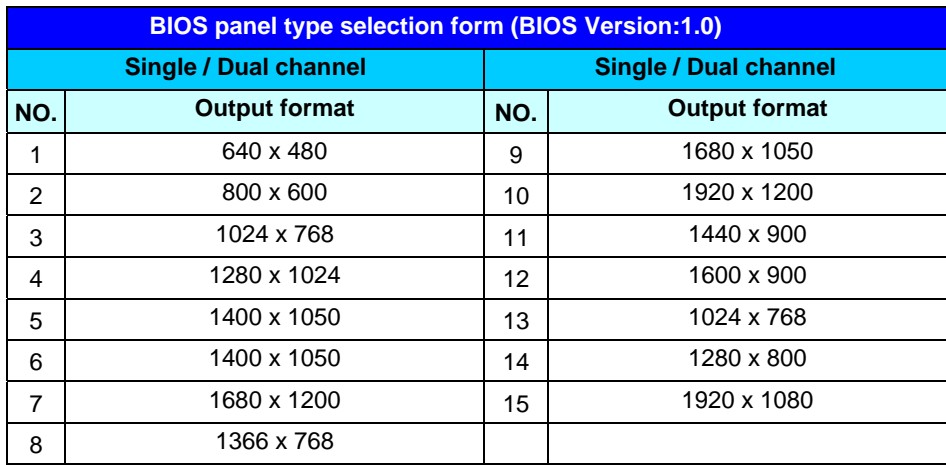

#### Connector: **CN\_CRT**

Connector type: 16-pin header connector (pitch = 2.00mm)

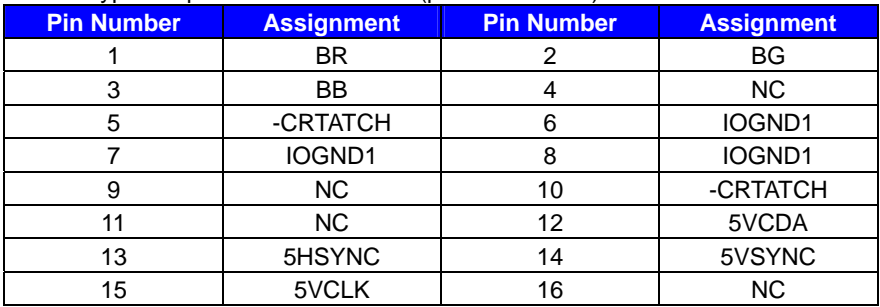

#### Connector: **CN\_DVI**

Connector type:

E&T 3950-B20C-00R or similar (HIROSE DF13-20DP-1.25V compatible)

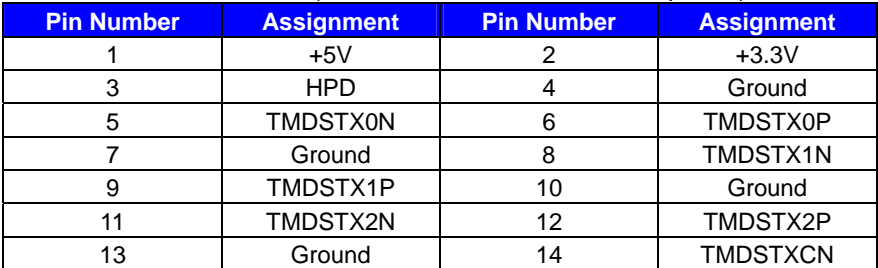

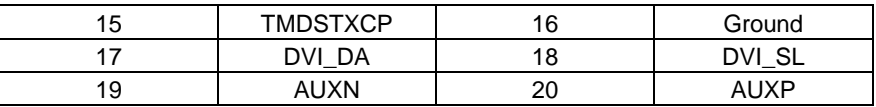

## **2.9 <Integrated Audio Interface>**

The board provides the onboard high definition audio with Realtek ALC262

#### **Connector: CN\_AUDIO**

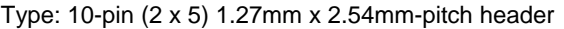

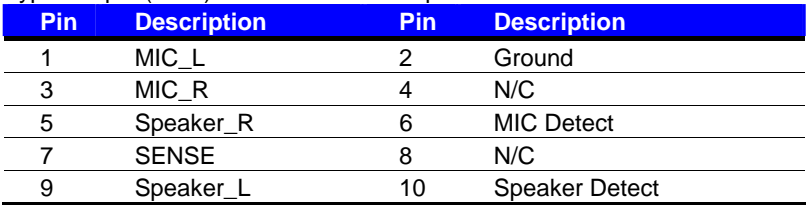

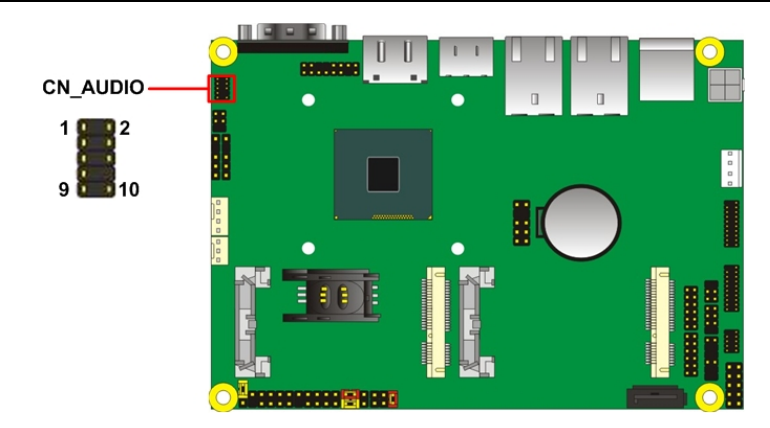

## **2.10 <USB Interface>**

**LE-37D** integrates 5 x USB2.0 and 1 x USB3.0.

The specifications of USB3.0 are listed below:

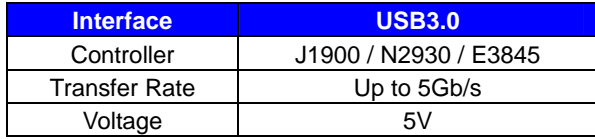

The USB3.0 port need to **Install USB 3.0 eXtensible Host Controller Driver** and **enable xHCI Mode**.

#### **2.10.1 USB 3.0 eXtensible Host Controller Driver install**

**Step1.** Copy the USB 3.0 driver from "Driver CD" to the local hard driver directory.

( **Do not run this driver from a USB storage device)**

**Step2.** Configure default BIOS, click Advanced > South Cluster Configuration > USB Configuration, disable "**EHCI Mode**".

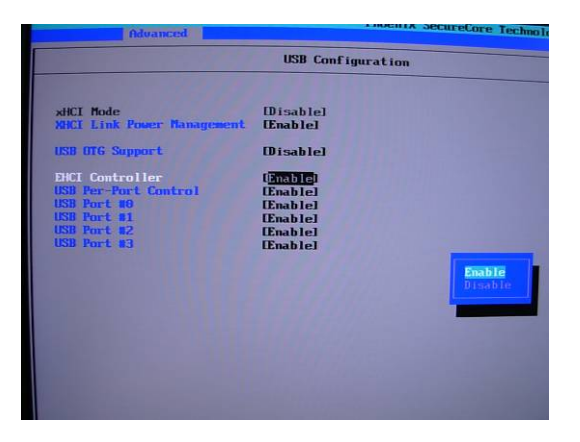

**Step3.** enable "**xHCI Mode"** and push "F10" to save configuration. Restart your computer.

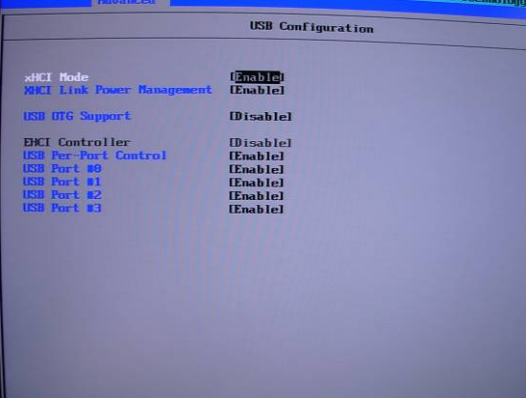

- **Step4.** If you enable xHCI Mode , USB 2.0 and USB 3.0 ports can't use without drive. We recommend that you connect PS/2 mouse / keyboard installing USB 3.0 driver.
- **Step5.** Double click the "Setup.exe" from the directory. Click "Next" to continue.

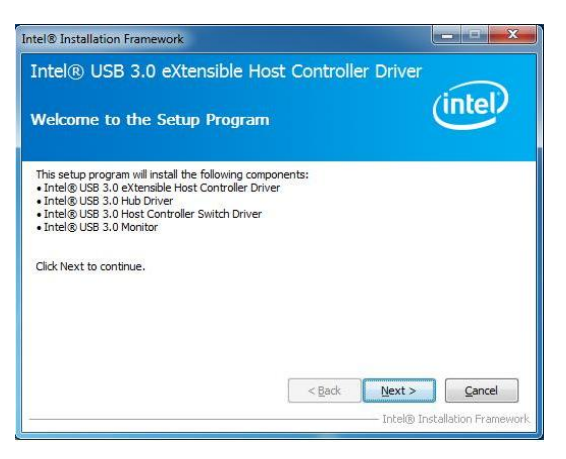

**Step6.** Lastly, the "Setup Complete" screen appears so click "Finish" to

restart your computer.

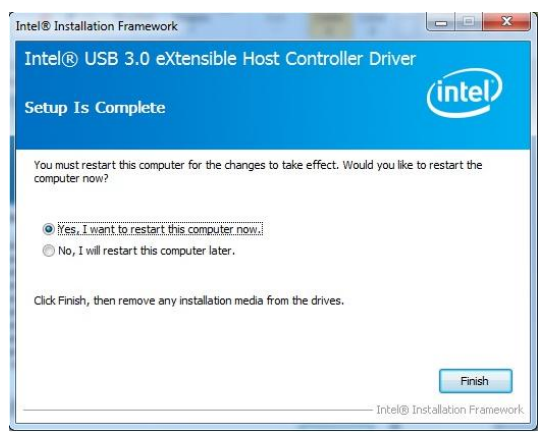

The specifications of USB2.0 are list

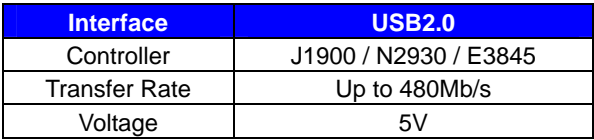

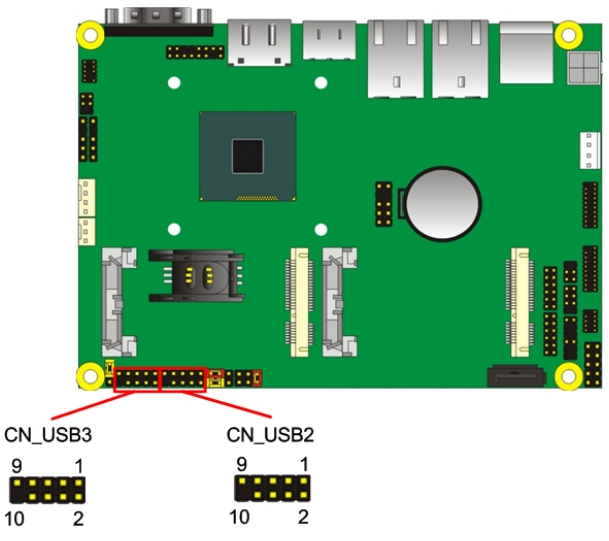

#### Connector: **CN\_USB 2/3**

Type: 10-pin  $(2 \times 5)$  header (pitch = 2.54mm)

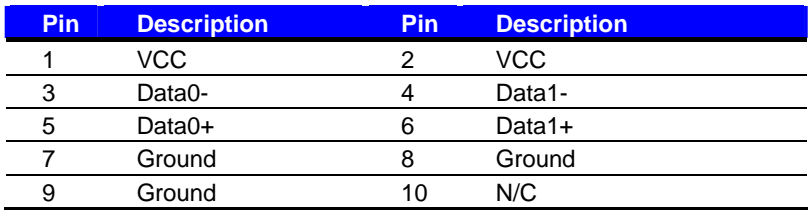

 **CN\_USB2 need to enable xHCI Mode** 

## **2.11 <Serial Port>**

The board supports one RS232 serial port and one jumper selectable RS232/422/485 serial ports. The jumper JCSEL1 & JCSEL2 can let you configure the communicating modes for COM2.

Connector: **COM1**

Type: 9-pin D-sub male connector on bracket for COM1

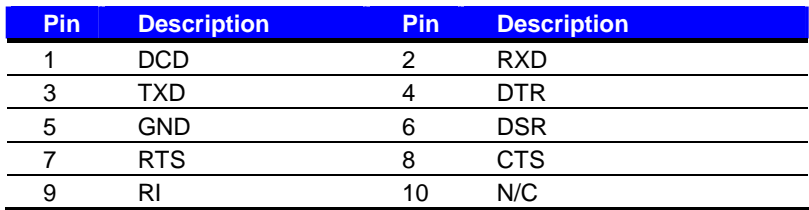

#### Connector: **COM2**

Type: 10-pin (5 x 2) 1.27mm x 2.54mm-pitch header for COM2

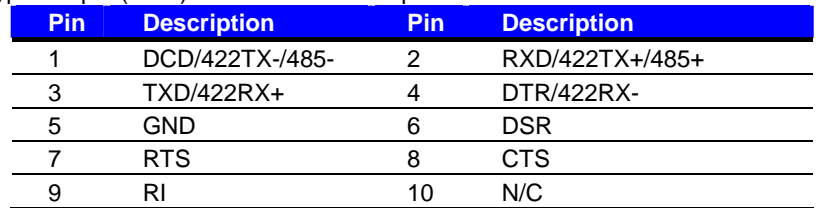

**Setting RS-232 & RS-422 & RS-485 for COM2**

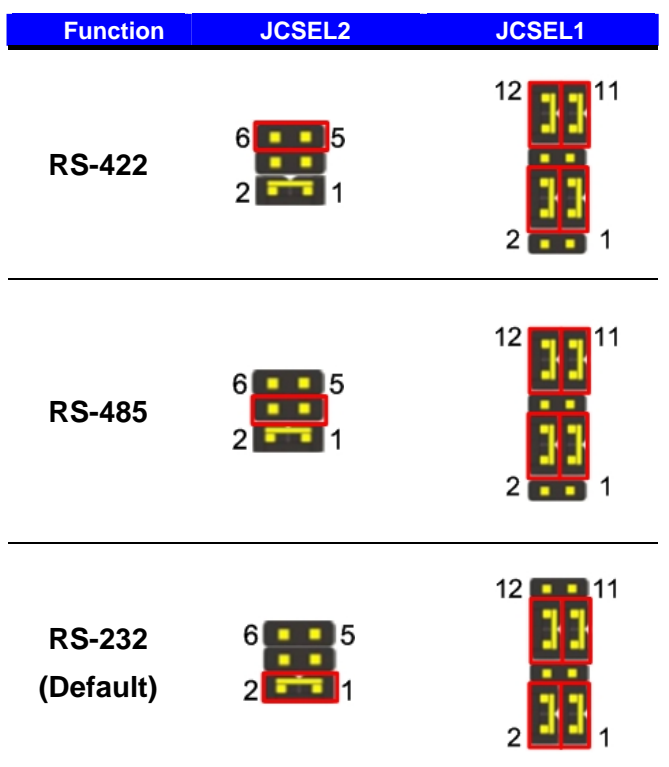

#### Connector: **COM3/4 COM5/6**

Type: 19-pin  $(2 \times 10)$  header pitch =  $2.54 \times 1.27$ mm

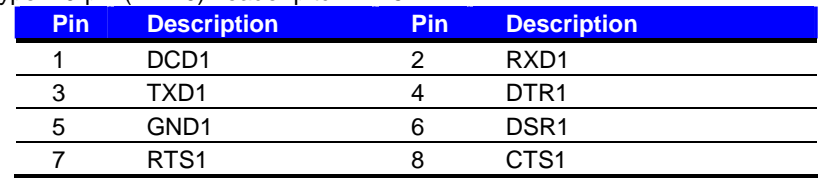

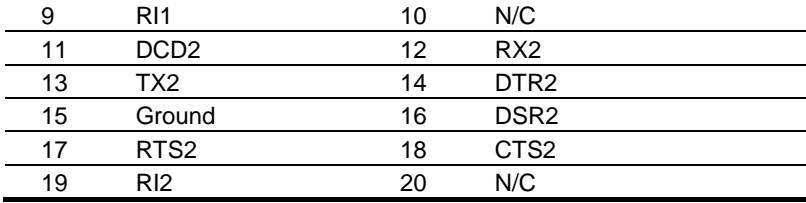

Jumper: **JCSEL1,JCSEL2**

Type: 12-pin (6 x 2) & 8-pin (4 x 2) for set COM2 mode jumper

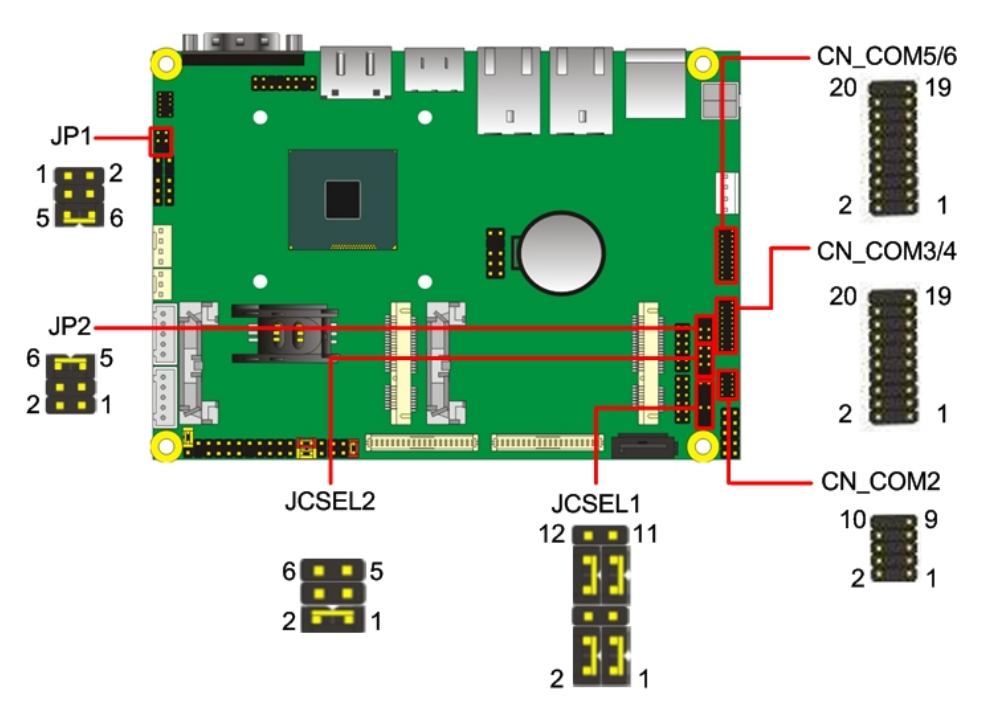

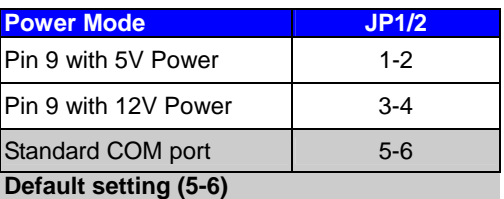

## **2.12 <PCIe Mini Card and SIM Interface>**

The board provides two PCIe mini card slot and a SIM slot.

MINI\_CARD1 is the first Mini-PCIe slot for long size Mini-PCIe cards.

MINI\_CARD1 can selectively support mSATA.

MINI\_CARD2 is the second Mini-PCIe slot for long size Mini-PCIe cards.

However, if you are trying to use 3G Mini-PCIe card with your SIM card, first, put your SIM card into the slot, then put your 3G Mini-PCIe card into the MINI\_CARD2.

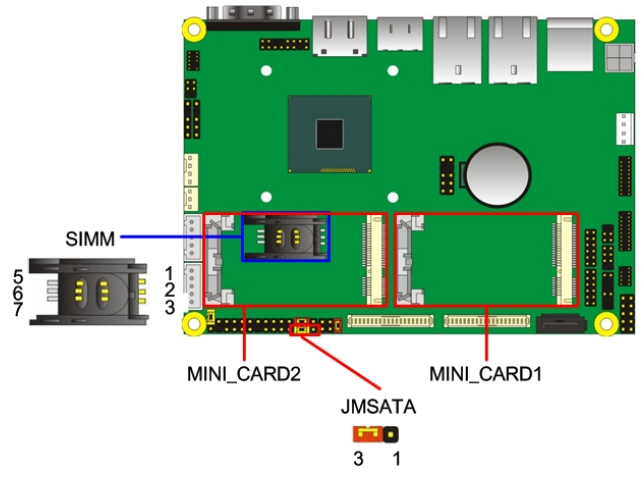

Connector: **SIMM** (3G MiniPcie Mode)

Type: 6-pin SIM slot

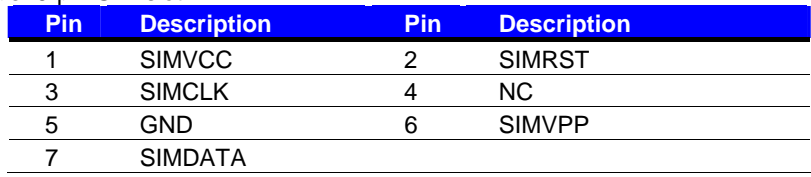

#### Connector: **JMSATA**

Type: onboard 3-pin header

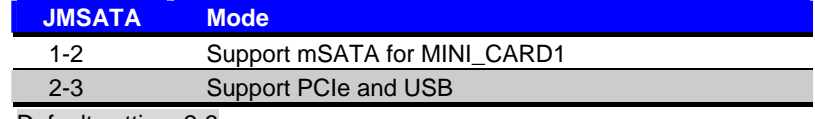

Default setting: 2-3

#### **2.12.1 <SIM Setup>**

#### **Step1.**

SIM card holder is marked by circle.

Slide the cap toward OPEN direction.

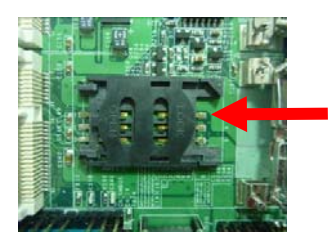

#### **Step 2.**

Make sure that the cap is now at the OPEN position.

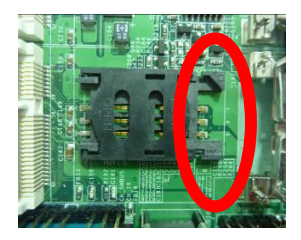

#### **Step 3.**

Flip the cap up for inserting a SIM card into.

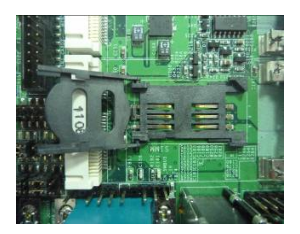

#### **Step 4.**

Insert a SIM card as shown in the photo.

Be sure that the corner cut is on top and the golden pads are up.

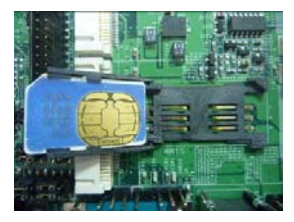

#### **Step 5.**

Now, flip down the cap as shown in the photo.

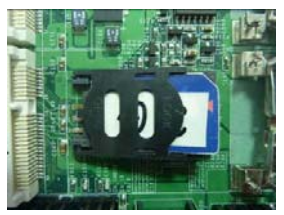

#### **Step 6.**

Press down and slide the cap to the CLOSE position.

Be sure that the cap is tightly held with the slot.

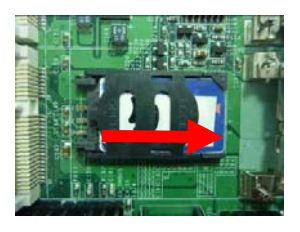

## **2.13 <GPIO and SMBUS Interface>**

The board provides a programmable 8-bit digital I/O interface; you can use this general

purpose I/O port for system control like POS or KIOSK.

#### Connector: **CN\_DIO**

Type: 12-pin  $(6 \times 2)$  header (pitch = 2.0mm)

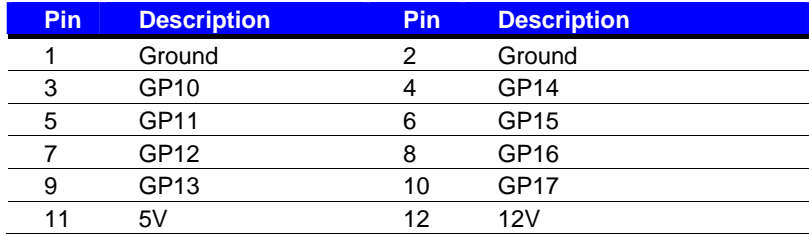

#### Connector: **CN\_SMBUS**

Type: 5-pin header for SMBUS Ports

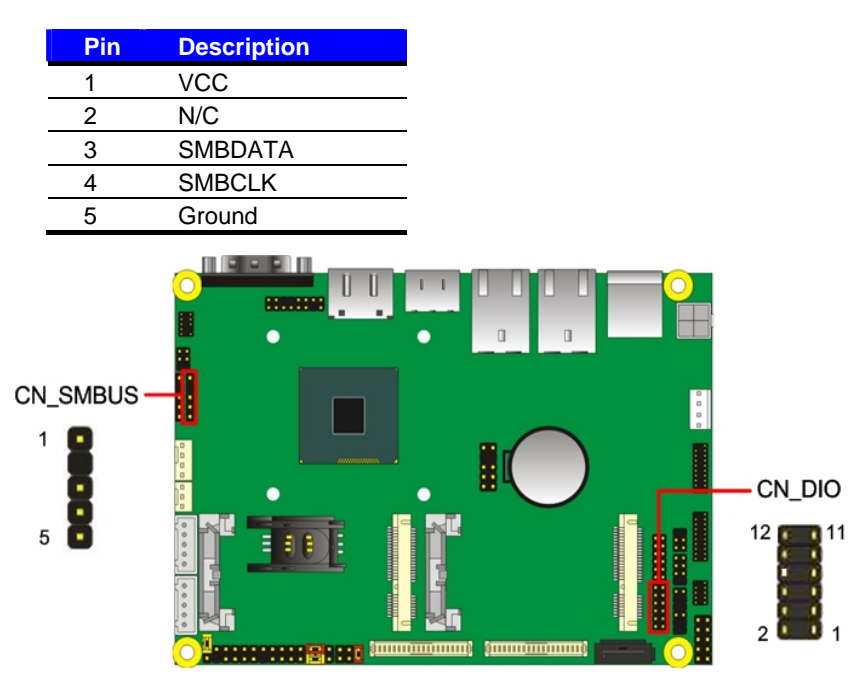

## **2.14 <Power Supply and Fan Interface >**

#### **2.14.1 <Power Input>**

The board requires DC input with 4-pin header, the input voltage range is from 9V to 24V, for the input current, please take a reference of the power consumption report on appendix.

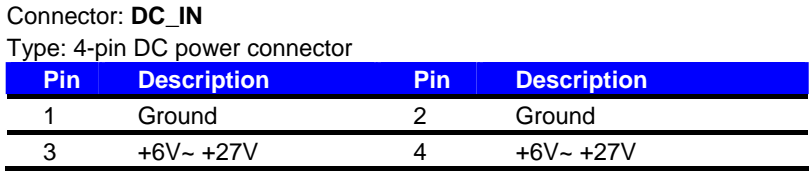

#### **2.14.2 <Power Output>**

Connector: **DC\_OUT** 

Type: 4-pin connector for +5V/+12V **output** 

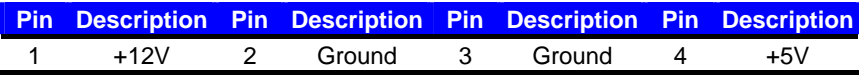

**Note: Maximum output current 12V/3A, 5V/3A** 

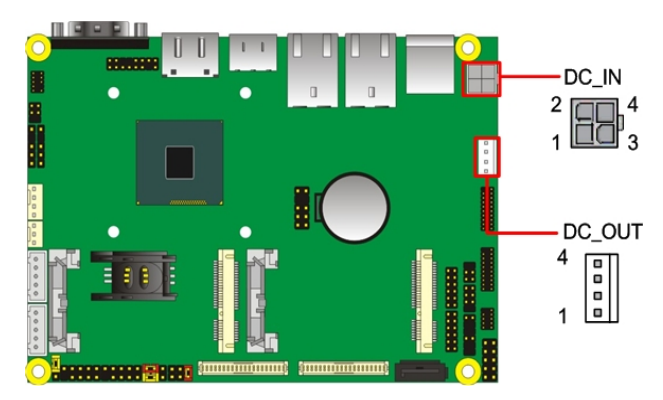

#### **2.14.3 <Fan connector>**

The board provides one **4-pin** fan connectors supporting smart fan for CPU cooler and system cooler.

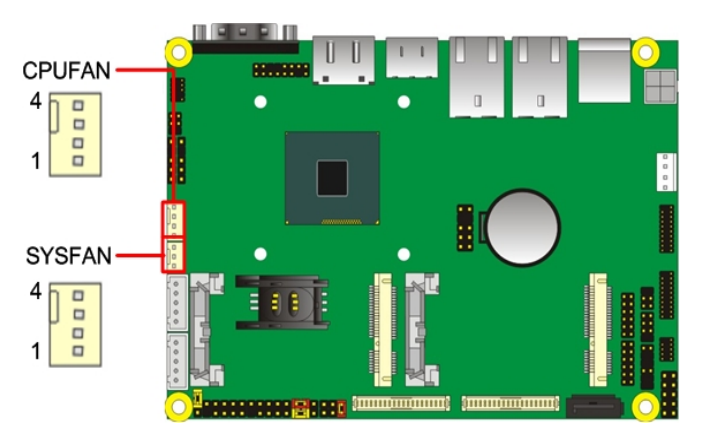

#### Connector: **CPUFAN**

Type: 4-pin fan wafer connector

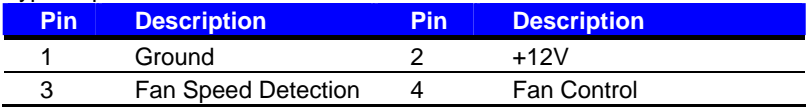

#### Connector: **SYSFAN**

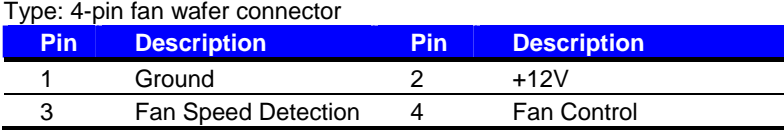

## **2.15 <Switch and Indicator>**

The **JFRNT** provides front control panel of the board, such as power button, reset and

beeper, etc. Please check well before you connecting the cables on the chassis.

#### Connector: **JFRNT**

Type: onboard 10-pin (2 x 5) 2.54-pitch header

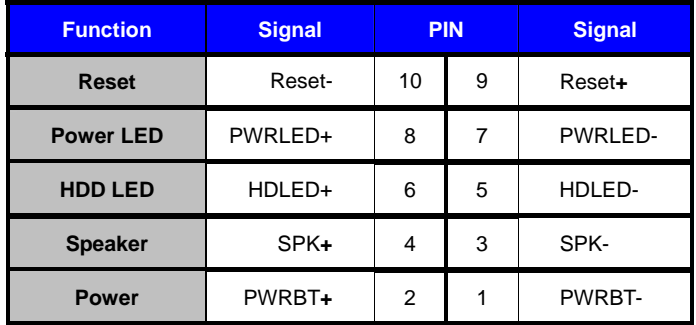

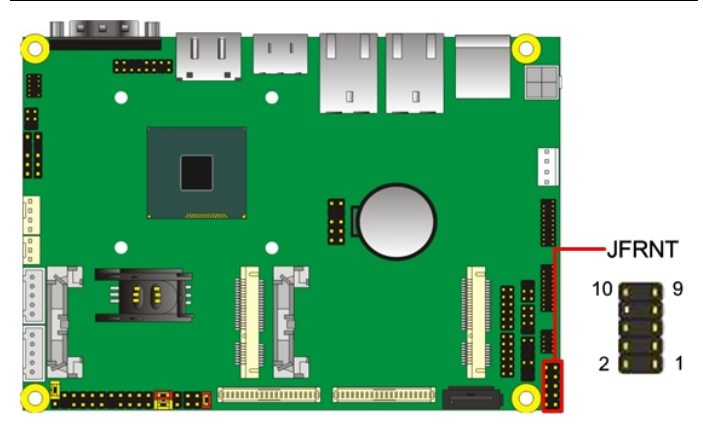

## **Chapter 3 <System Setup> 3.1 <Audio Configuration>**

The board integrates REALTEK® ALC262 code. It can support 2-channel sound under system configuration. Please follow the steps below to setup your sound system.

- 1. Install REALTEK HD Audio driver.
- 2. Lunch the control panel and Sound Effect Manager.

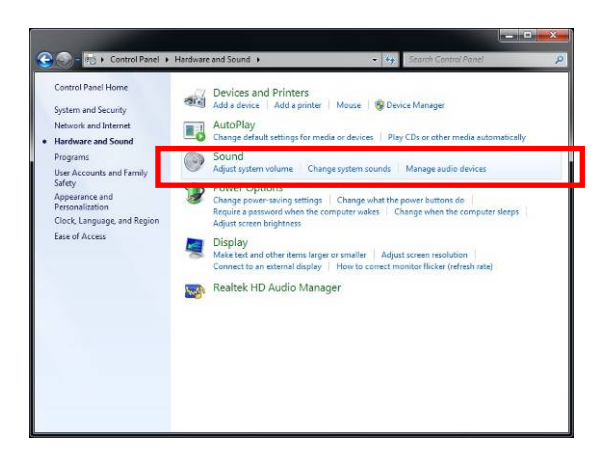

3. Select Speaker Configuration

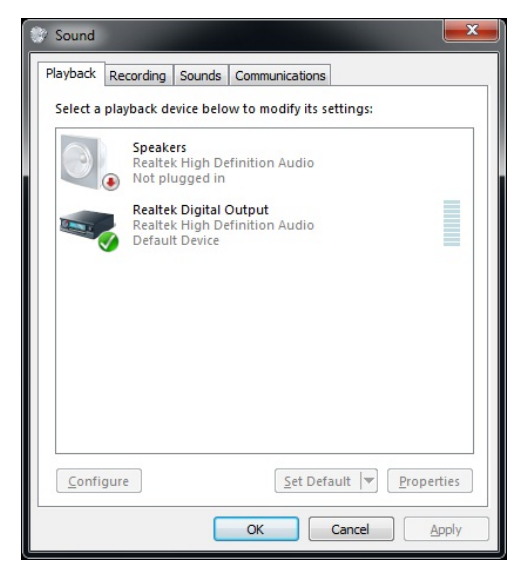

## **3.2 <Display Properties Setting>**

Based on Intel **J1900/N2930/E3845** with HD Graphic, the board supports two DACs for

display device as different resolution and color bit.

Please install the Intel Graphic Driver before you starting setup display devices.

1. Click right button on the desktop to lunch **Screen resolution > Advanced settings**

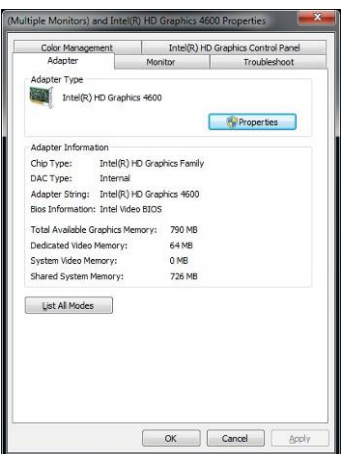

2. Click **Graphics Properties…** button for more specificity setup.

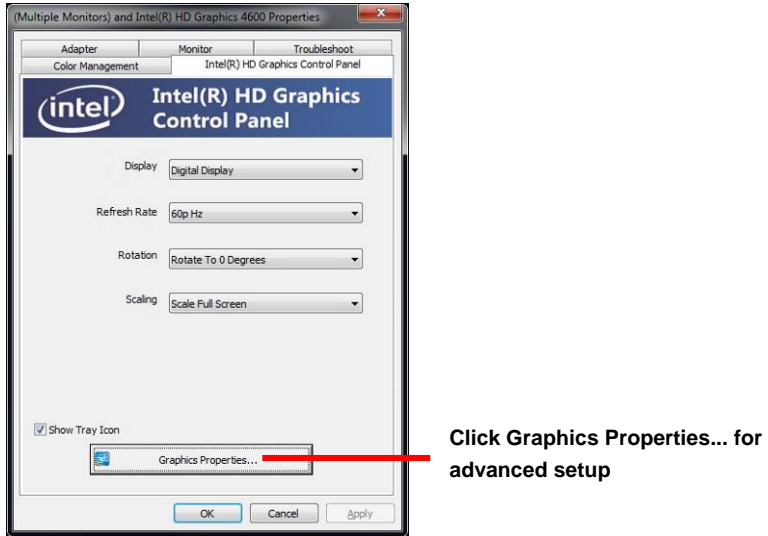

3. This setup options can let you define each device settings.

**Click Display Settings to setup** the CRT monitor for Resolution and Refresh Rate

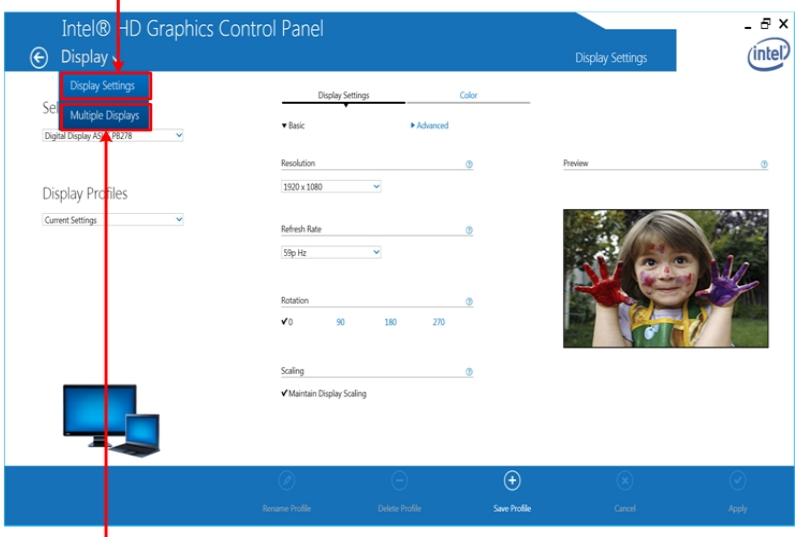

**Click Multiple Displays to** setup the dual display mode as same screen

## **3.3 <SATA configuration>**

**Chipset SATA Mode:** 

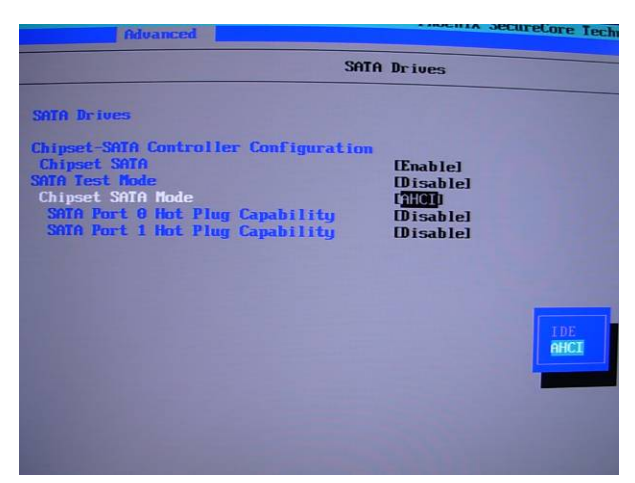

This option can let you select whether the Serial ATA hard drives would work under

#### normal **IDE** mode or **AHCI** mode

## **Chapter 4 <BIOS Setup>**

The motherboard uses the Phoenix BIOS for the system configuration. The Phoenix BIOS in the single board computer is a customized version of the industrial standard BIOS for IBM PC AT-compatible computers. It supports Intel x86 and compatible CPU architecture based processors and computers. The BIOS provides critical low-level support for the system central processing, memory and I/O sub-systems.

The BIOS setup program of the single board computer let the customers modify the basic configuration setting. The settings are stored in a dedicated battery-backed memory, NVRAM, retains the information when the power is turned off. If the battery runs out of the power, then the settings of BIOS will come back to the default setting.

The BIOS section of the manual is subject to change without notice and is provided here for reference purpose only. The settings and configurations of the BIOS are current at the time of print, and therefore they may not be exactly the same as that displayed on your screen.

To activate CMOS Setup program, press <DEL> key immediately after you turn on the system. The following message "Press DEL to enter SETUP" should appear in the lower left hand corner of your screen. When you enter the CMOS Setup Utility, the Main Menu will be displayed as **Figure 4-1**. You can use arrow keys to select your function, press  $\leq$  Enter $\geq$  key to accept the selection and enter the sub-menu.

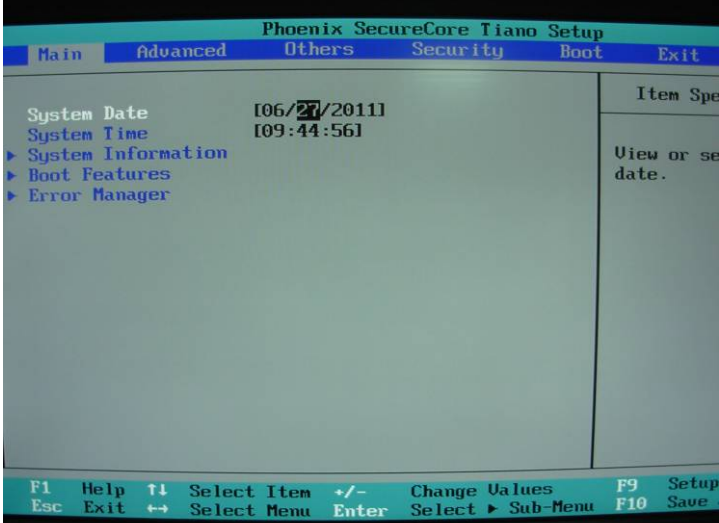

#### **Figure 4-1** CMOS Setup Utility Main Screen

## **Appendix A <I/O Port Pin Assignment> A.1 <Serial ATA Port>**

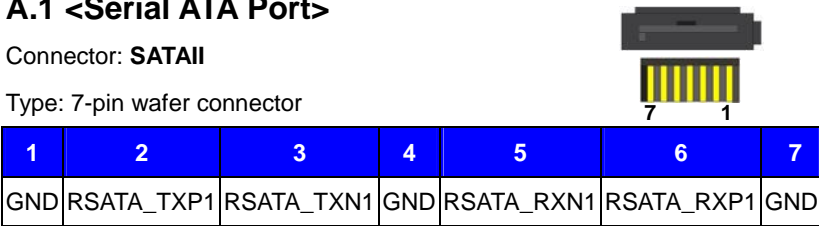

## **A.2 <LAN Port>**

Connector: **RJ45**

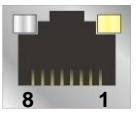

Type: RJ45 connector with LED on bracket

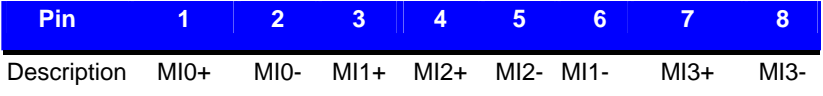

## **A.3 <LPC Port>**

Connector: **CN\_LPC** 

Type: 10-pin header for LPC Port

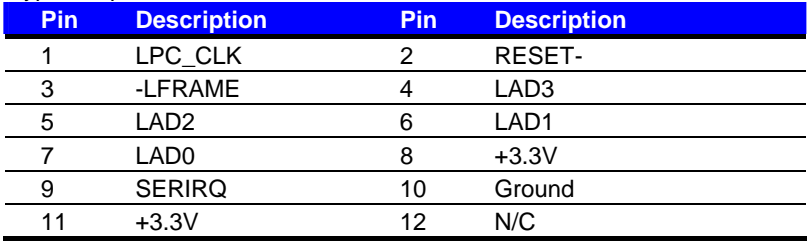

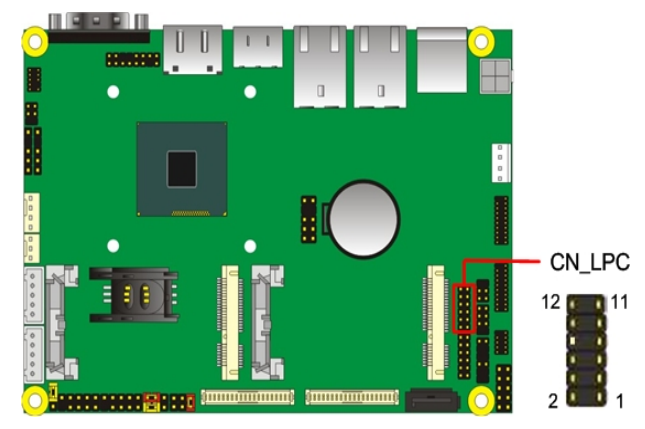

## **Appendix B <Flash BIOS>**

## **B.1 <Flash Tool>**

The board is based on Phoenix BIOS and can be updated easily by the BIOS auto flash tool. You can download the tool online at the address below: http://www.commell.com.tw/Support/Product%20Technical%20Support/LE-37D.htm

The utility that can write the data into the BIOS flash ship and update the BIOS.

## **B.2 <Flash BIOS Procedure>**

- 1.Execute the zip file to root of the USB flash drive. You can get the **"fpt64.efi"**, **"update.nsh"**, **"fparts.txt"**, **"BIOS.Cap"**, **"LE37D.bin"** five files.
- 2.Insert your USB flash drive in USB port of the LE-37D board and power on the system.
- 3. Boot to EFI-Shell mode (**UEFI Boot Enable, Legacy Boot Disable**)

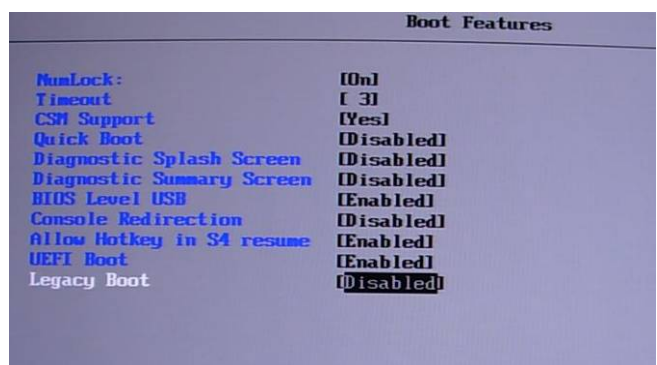

then input the **"fs0:"** command to switch to the root of the USB flash

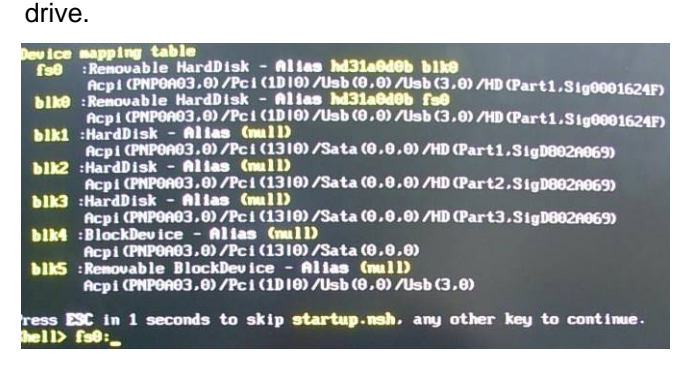

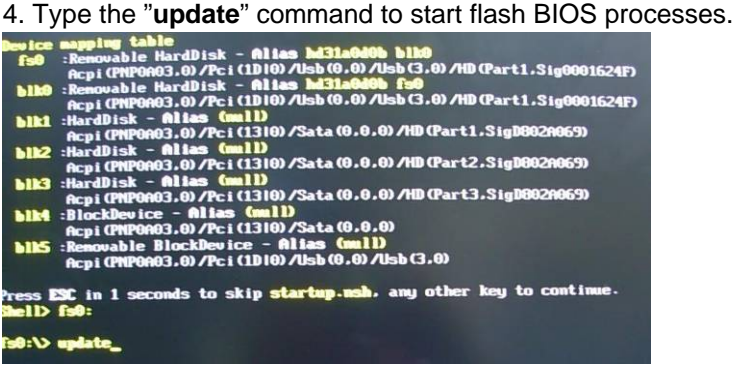

5. When it finished all update processes, restart the system.

Any question about the BIOS re-flash please contact your distributors or visit the web-site at below:

http://www.commell.com.tw/support/support.htm

## **Appendix C <Programming GPIO's>**

The GPIO'can be programmed with the MSDOS debug program using simple IN/OUT commands. The following lines show an example how to do this. (The GPIO is open drain)

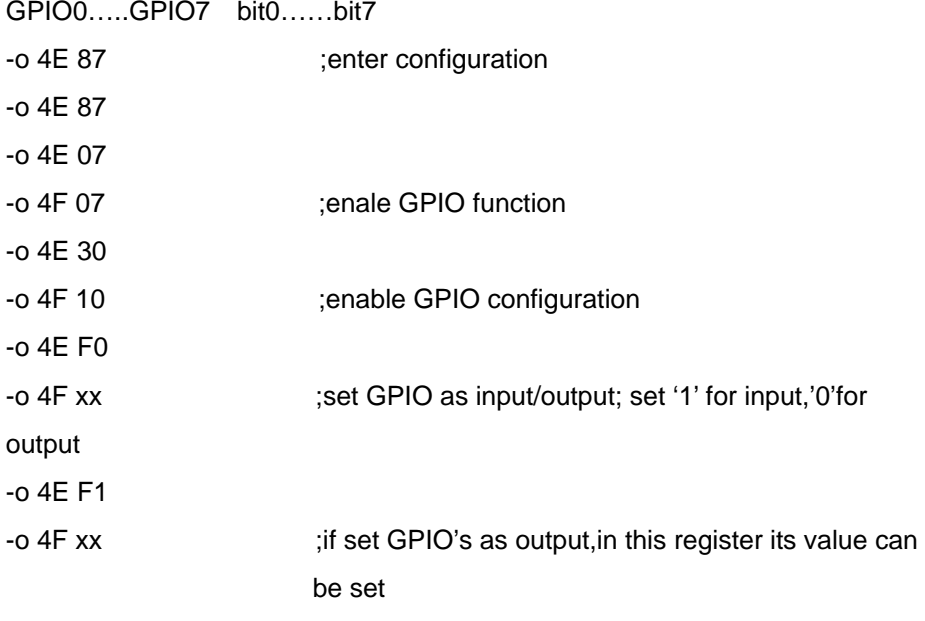

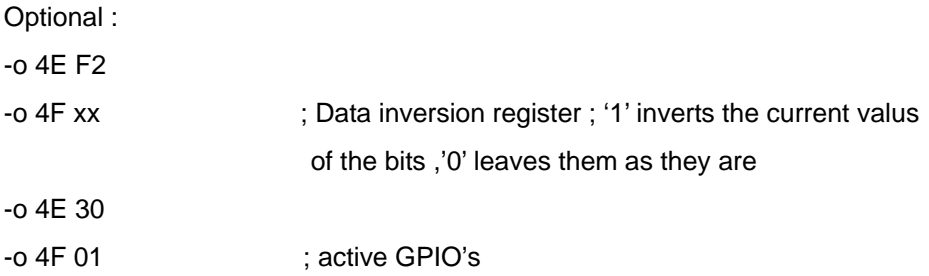

For further information, please refer to NCT6106D datasheet.

## **Appendix D < Programming Watchdog Timer >**

The watchdog timer makes the system auto-reset while it stops to work for a period.

The integrated watchdog timer can be setup as system reset mode by program.

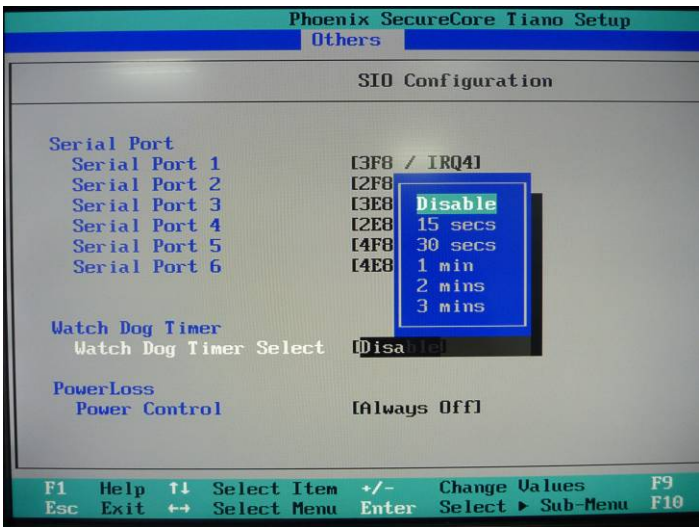

#### **Timeout Value Range**

- 1 to 255
- Second or Minute

#### **Program Sample**

Watchdog timer setup as system reset with 5 second of timeout

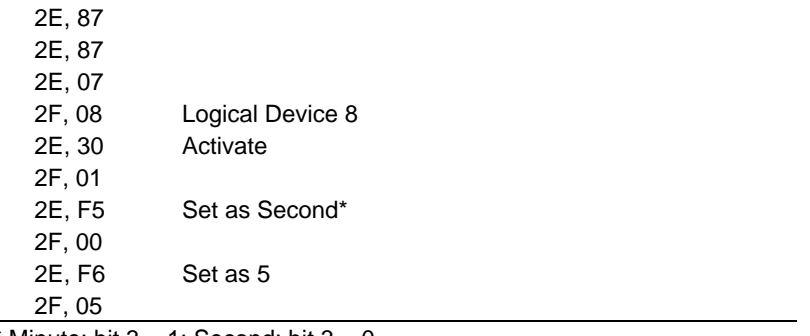

\* Minute: bit  $3 = 1$ ; Second: bit  $3 = 0$ 

You can select Timer setting in the BIOS, after setting the time options, the system will reset according to the period of your selection.

## **Contact Information**

Any advice or comment about our products and service, or anything we can help you please don't hesitate to contact with us. We will do our best to support you for your products, projects and business.

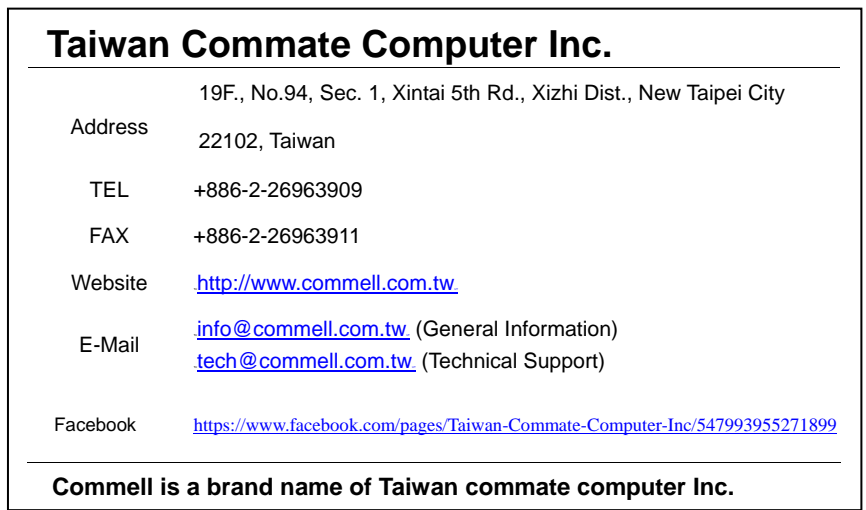